# Graphics Calculators

Starting in ninth grade, you may use school provided calculators on exams. Today you will learn many of the features available on TI graphics calculators.

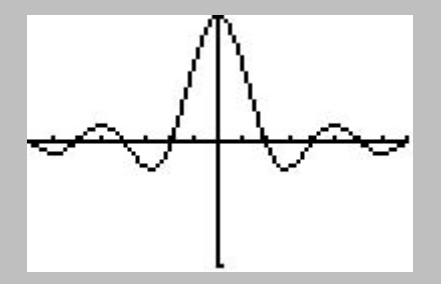

#### Plain Vanilla

The number pad and  $+ - \times \div$  keys work as normal.

The ENTER key calculates whatever expression was just entered.

The previous answer will automatically be used if the next expression begins with an operation.

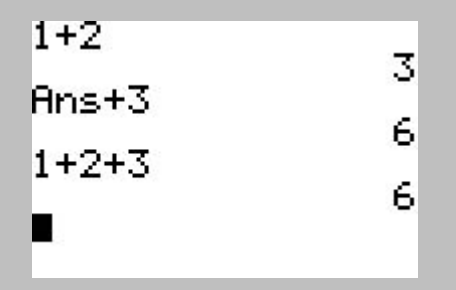

The previous answer can also be used by the  $STO, x^{-1}$  and  $x^2$  keys.

## Negative vs Minus

The (-) key is used for negative numbers (the unary change sign operator). On the calculator, it shows up as being raised relative to the regular - key (the binary subtraction operator).

Using the wrong minus key can give the wrong answer or cause an error.

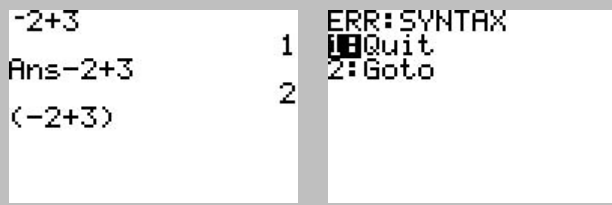

## Negative vs Minus

The (-) key is used for negative numbers (the unary change sign operator). On the calculator, it shows up as being raised relative to the regular - key (the binary subtraction operator).

Using the wrong minus key can give the wrong answer or cause an error.

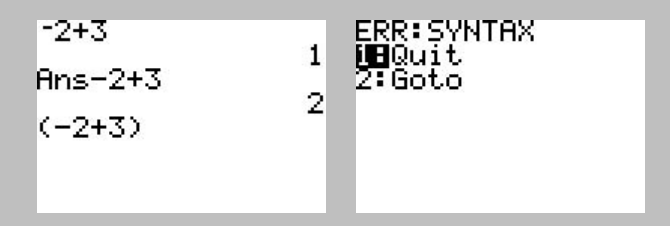

# Proper Fractions

Example:  $3\frac{2}{7} = (3 + 2/7)$ 

Evaluate the expression  $\frac{4+6}{3+7}$ 

Evaluate the expression  $\frac{4+6}{3+7}$ 

$$
4+6 \times 3+7
$$
  
\n $(4+6) \times (3+7)$  13  
\n1  
\n1

Evaluate the expression  $\frac{4+6}{3+7}$ 

Evaluate  $-x^2$  when  $x = 2$  and  $x^2$  when  $x = -2$ .

Evaluate the expression  $\frac{4+6}{3+7}$ 

$$
4+6\times3+7
$$
  

$$
(4+6)\times(3+7) = \begin{array}{c} 13 \\ 1 \\ 1 \end{array}
$$

Evaluate  $-x^2$  when  $x = 2$  and  $x^2$  when  $x = -2$ .

$$
\begin{array}{c}\n (2)^2 \\
(-2)^2 \\
-2^2 \\
+4 \\
\hline\n 4\n\end{array}
$$

Almost all the keys have three labels: one in white on the key itself, one in yellow (or blue) and one in green above the key.

Almost all the keys have three labels: one in white on the key itself, one in yellow (or blue) and one in green above the key.

The yellow (or blue) 2nd key allows one to select the options labeled above the keys in yellow (or blue). Hitting it a second time turns it off again.

Almost all the keys have three labels: one in white on the key itself, one in yellow (or blue) and one in green above the key.

The yellow (or blue) 2nd key allows one to select the options labeled above the keys in yellow (or blue). Hitting it a second time turns it off again.

The green ALPHA key allows one to select the options labeled above the keys in green (mostly letters).

Almost all the keys have three labels: one in white on the key itself, one in yellow (or blue) and one in green above the key.

The yellow (or blue) 2nd key allows one to select the options labeled above the keys in yellow (or blue). Hitting it a second time turns it off again.

The green ALPHA key allows one to select the options labeled above the keys in green (mostly letters).

2nd ALPHA will turn on letters until the ALPHA key is hit again.

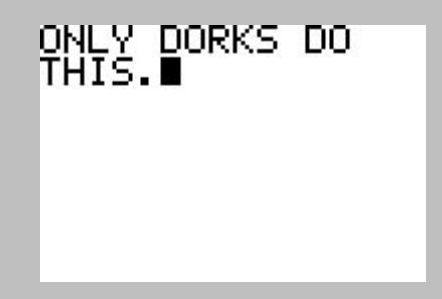

#### Reset

The CLEAR and/or 2nd QUIT keys will get you back from most places. To clear memory and reset all the settings to their default values, enter the sequence

```
2nd + 712
```
#### Reset

The CLEAR and/or 2nd QUIT keys will get you back from most places.

To clear memory and reset all the settings to their default values, enter the sequence

```
2nd + 712
```
Each calculator has a unique ID. To see this ID number, hit

 $2nd + 1$ 

TI-B3 Plus 119 PROD#: 04-1-01-13 ID: 04018-FA684-1A5A

Help: education.ti.com

# Editing

Expressions may be edited using the left and right arrow keys, DEL (delete) and 2nd INS (insert) buttons.

The **CLEAR** button erases the whole line or the whole screen.

Previously entered expressions can be recalled by hitting the 2nd ENTRY key (until the desired line appears).

## Editing

Expressions may be edited using the left and right arrow keys, DEL (delete) and 2nd INS (insert) buttons.

The **CLEAR** button erases the whole line or the whole screen.

Previously entered expressions can be recalled by hitting the 2nd ENTRY key (until the desired line appears).

$$
(-B+I(B^2-4A*C)) \times
$$
  
\n
$$
(-B+I(B^2-4A*C)) \times
$$
  
\n
$$
(-2A) \times
$$
  
\n
$$
(-2A) \times
$$
  
\n
$$
(-1)
$$

#### Menus

To select a menu item, one can either type in the number (if used) or move the cursor up and down using the up and down arrow keys and hit ENTER.

If more than one menu is possible, one can switch between them using the left and right arrow keys.

#### Menus

To select a menu item, one can either type in the number (if used) or move the cursor up and down using the up and down arrow keys and hit ENTER.

If more than one menu is possible, one can switch between them using the left and right arrow keys.

For example, the MATH key brings up 4 possible menus, labeled MATH NUM CPX and PRB.

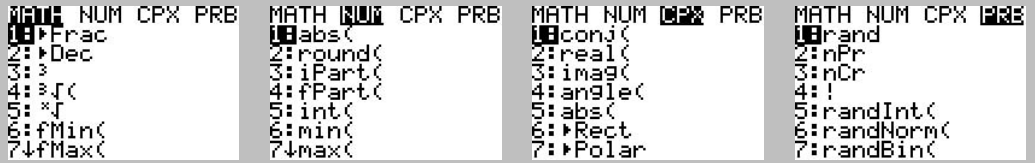

#### Menus

To select a menu item, one can either type in the number (if used) or move the cursor up and down using the up and down arrow keys and hit ENTER.

If more than one menu is possible, one can switch between them using the left and right arrow keys.

For example, the MATH key brings up 4 possible menus, labeled MATH NUM CPX and PRB.

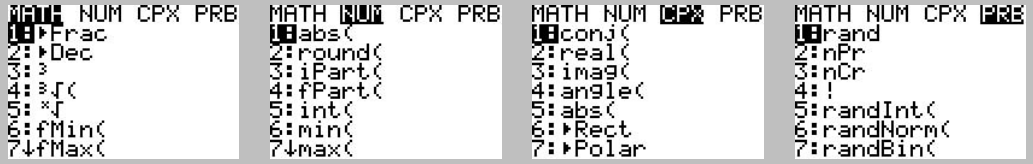

The down arrow  $(\downarrow)$  indicates that there are more menu items available than shown.

## Scientific Notation

The MODE menu allows one to display numbers in scientific notation (Sci). The E separates the exponent (base 10), so  $123 = 1.23 \times 10^2$  would be displayed as 1.23e2.

The 2nd EE key allows you to enter numbers using scientific notation. Hitting

3 2nd EE 8

will produce  $3 \times 10^8$ .

One can also use the **2nd**  $10^x$  key.

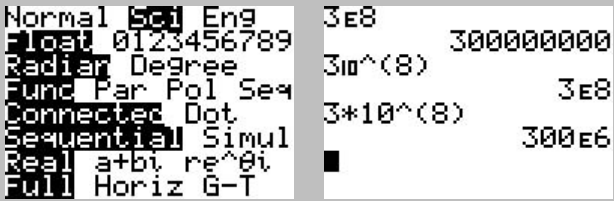

Engineering notation (Eng) is similar to Sci, except it uses powers of 1000.

#### Floating vs. Fixed Point

The MODE menu also allows you to specify how many decimals accuracy you want to display.

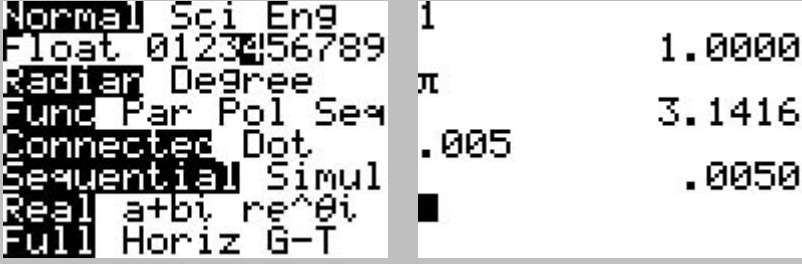

### Exponents

Exponents use the ˆ key.

The  $x^2$   $x^{-1}$   $\sqrt{(}10^x$  and  $e^x$  can also be used for those specific exponents or bases. √

$$
\sqrt{x} = x^{1/2}
$$

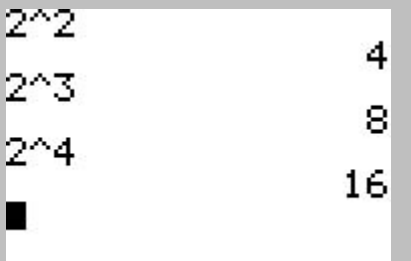

#### Exponents

Exponents use the ˆ key.

The  $x^2$   $x^{-1}$   $\sqrt{(}10^x$  and  $e^x$  can also be used for those specific exponents or bases. √

$$
\sqrt{x} = x^{1/2}
$$

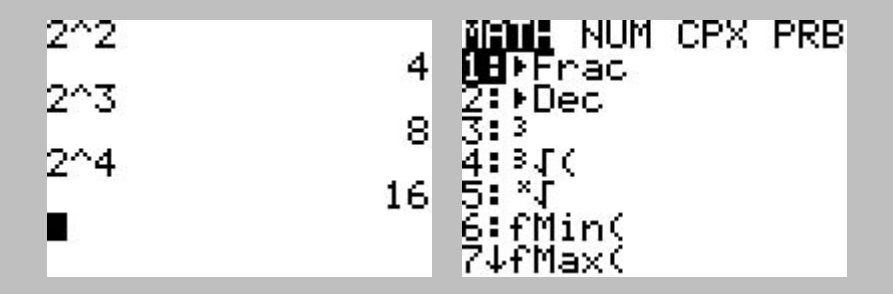

In addition, the **MATH** menu includes  $x^3 \sqrt[3]{\sqrt{x}}$  and  $\frac{x}{\sqrt{x}}$ .

# Storing Numbers

On a calculator, a variable is just a place to store numbers.

All 1 letter names can be used to store and recall numbers using the **STO** and 2nd RCL keys.

## Storing Numbers

On a calculator, a variable is just a place to store numbers.

All 1 letter names can be used to store and recall numbers using the STO and 2nd RCL keys.

For example, evaluate  $x^2 + 2x + 1$  when  $x = -4$ :

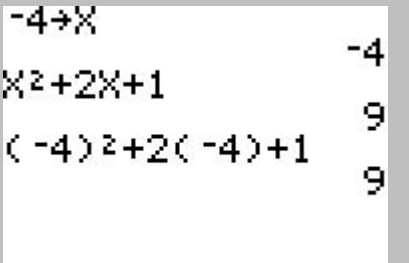

## Storing Numbers

On a calculator, a variable is just a place to store numbers.

All 1 letter names can be used to store and recall numbers using the STO and 2nd RCL keys.

For example, evaluate  $x^2 + 2x + 1$  when  $x = -4$ :

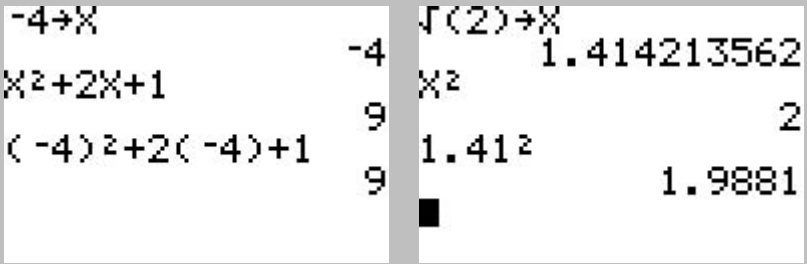

Every time you round a number you lose accuracy.

To graph the function y = 3x - 2 one can hit the Y = button and enter  $3X - 2$ after  $Y_1$  =, then hit **GRAPH**.

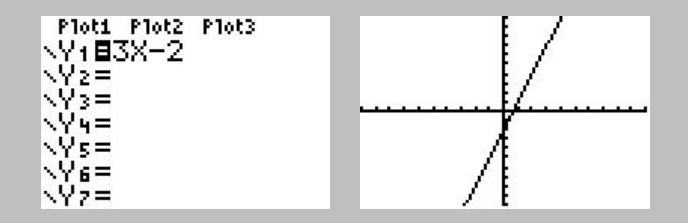

To graph the function  $y = 3x - 2$  one can hit the Y= button and enter  $3X - 2$ after  $Y_1$  =, then hit **GRAPH**.

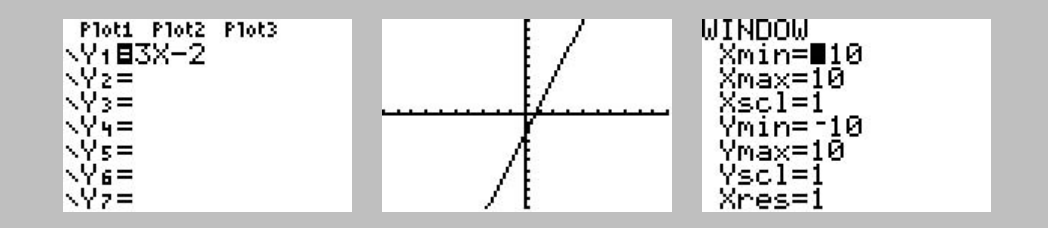

The WINDOW button allows one to control the size of the graph and how far apart the tick marks on the axis are located.

To graph the function  $y = 3x - 2$  one can hit the Y= button and enter  $3X - 2$ after  $Y_1$  =, then hit **GRAPH**.

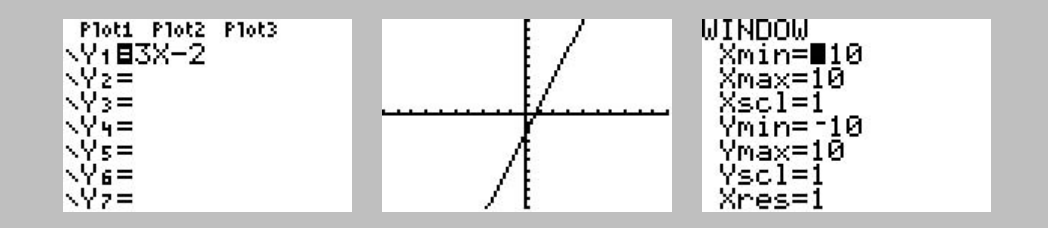

The WINDOW button allows one to control the size of the graph and how far apart the tick marks on the axis are located.

The ZOOM button performs a similar function. ZOOM 6 resets the window to its default values.

To graph the function  $y = 3x - 2$  one can hit the Y= button and enter  $3X - 2$ after  $Y_1$  =, then hit **GRAPH**.

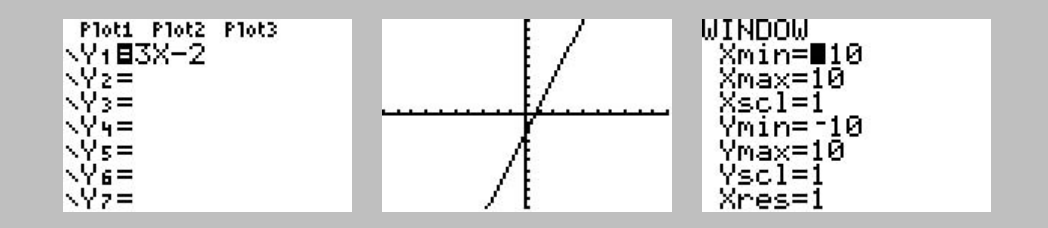

The WINDOW button allows one to control the size of the graph and how far apart the tick marks on the axis are located.

The ZOOM button performs a similar function. ZOOM 6 resets the window to its default values.

Up to 10 different functions can be graphed at the same time.

#### Tables

The 2nd TABLE button reports the X and Y coordinates (for  $Y=$ ) in table form.

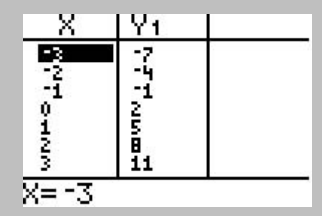

#### Tables

The 2nd TABLE button reports the X and Y coordinates (for  $Y=$ ) in table form.

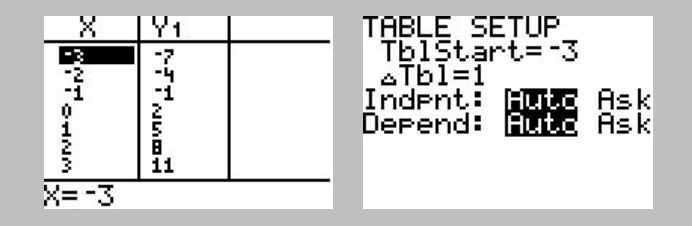

The 2nd TBLSET button controls the starting X value and how far apart to generate table values.

#### Tables

The 2nd TABLE button reports the X and Y coordinates (for  $Y=$ ) in table form.

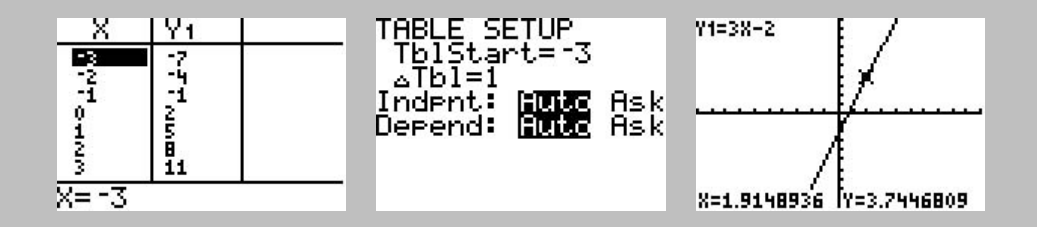

The 2nd TBLSET button controls the starting X value and how far apart to generate table values.

The TRACE button also reports X and Y values, but for one function and one point at a time. The function and point selected can be moved using the arrow keys.

One can also plot specific X and Y coordinates previously recorded. Up to 3 separate such plots can be shown together. Be sure to CLEAR out any functions in the  $Y=$  menu.

One can also plot specific X and Y coordinates previously recorded. Up to 3 separate such plots can be shown together. Be sure to CLEAR out any functions in the  $Y=$  menu.

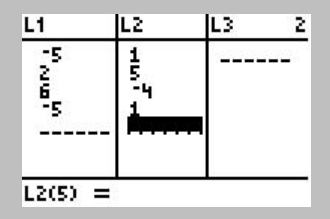

To enter these numbers use STAT 1. The number you type in is not recorded until you hit the **ENTER** button. You can select which entry to edit using the arrow keys. The DEL button will remove an entry (until you start typing). 2nd MEM 4 ENTER will clear all lists.

One can also plot specific X and Y coordinates previously recorded. Up to 3 separate such plots can be shown together. Be sure to CLEAR out any functions in the  $Y=$  menu.

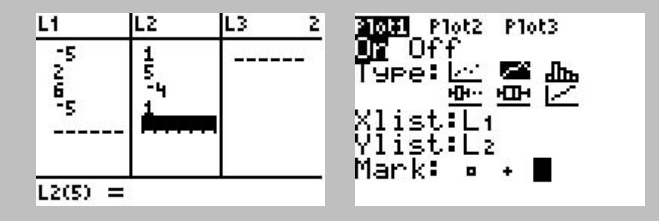

To enter these numbers use STAT 1. The number you type in is not recorded until you hit the **ENTER** button. You can select which entry to edit using the arrow keys. The DEL button will remove an entry (until you start typing). 2nd MEM 4 ENTER will clear all lists.

2nd STATPLOT ENTER brings up the menu for Plot1.

One can also plot specific X and Y coordinates previously recorded. Up to 3 separate such plots can be shown together. Be sure to CLEAR out any functions in the  $Y=$  menu.

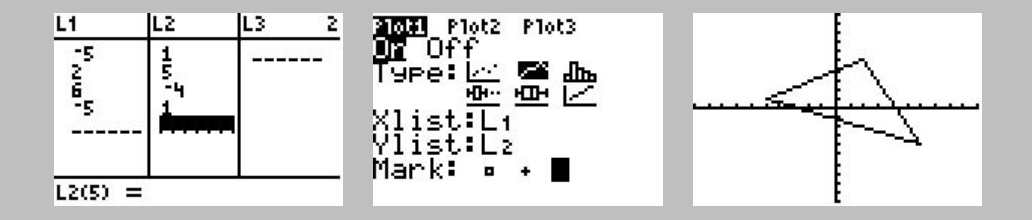

To enter these numbers use STAT 1. The number you type in is not recorded until you hit the **ENTER** button. You can select which entry to edit using the arrow keys. The DEL button will remove an entry (until you start typing). 2nd MEM 4 ENTER will clear all lists.

2nd STATPLOT ENTER brings up the menu for Plot1.

GRAPH will then show the plot.

# Wait, there's more!

In truth we have just scratched the surface of what this calculator is capable of.